**Változat 1.0 01/18/2019**

Xerox® Connect App a Salesforce®-hoz Gyors üzembe helyezési útmutató

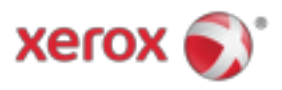

# Xerox® Connect App a Salesforce®-hoz

A Xerox® Connect App for Salesforce®-t a Xerox® ConnectKey® technológiával támogatott többfunkciós nyomtatók (MFP), a VersaLink® és az AltaLink® eszközök számára használják.

A Xerox® Connect App for Salesforce® egy olyan alkalmazás, amely további funkciókat biztosít a támogatott Xerox® többfunkciós nyomtatókhoz (MFP-k). A Xerox® Connect App for Salesforce® könnyen elérhető a Xerox® App Gallery fiókkal rendelkezők számára, és közvetlenül telepíthető a támogatott többfunkciós készülékekre telepített Xerox® App Gallery alkalmazásból.

A felhasználók használhatják a Xerox® Connect App for Salesforce®-t a dokumentumok beolvasásához az MFP-vel, és fontos dokumentumokat nyomtathatnak a Salesforce® fiókból.t.

## Elkezdeni

#### **KEZDVE**

Miután megnyílt a Connect App for Salesforce® alkalmazás, a felhasználó a Salesforce® bejelentkezési oldalára irányul. A felhasználó bejelentkezik a Salesforce® fiókba egy felhasználónévvel és jelszóval. Ezután kattintson az "Elfogadás" gombra a Connect for Salesforce® App tapasztalat megkezdéséhez.

#### **KEZDŐLAP**

A Connect for Salesforce® honlapján a felhasználó kiválaszthatja, hogy beolvassa-e a dokumentumot, és elküldi azt egy Salesforce®-fiókba, vagy nyomtasson egy Salesforce®-fiókba vagy ügyfélszámlára mentett dokumentumot.

#### **LETAPOGATÁS**

A "Scan To" kiválasztása után a felhasználónak ki kell választania egy bejegyzést, amelyben a dokumentum mentésre kerül.

Először válassza ki a rekord szülőjét, amely lehet a Fiók neve, Vezető vagy Kapcsolattartó.

Ezután írja be a rekord nevét a keresési mezőbe. Válassza ki a bejegyzést, majd kattintson az "Ok" gombra

A lapolvasási oldalon a felhasználó beállíthatja a dokumentum kimenetére vonatkozó tulajdonságokat.

Ha elkészült, egyszerűen érintse meg a "Szkennelés" pontot, és a dokumentum beolvasásra és mentésre kerül a kiválasztott rekord alatt.

© 2019 Xerox Corporation. Minden jog fenntartva. A Xerox®, a Xerox és a Design®, a ConnectKey®, a VersaLink® és az AltaLink® a Xerox Corporation védjegyei az Egyesült Államokban és / vagy más országokban. A Salesforce® a Salesforce.com védjegye. BR25777

Dokumentum verzió: 1.0 (2019. január).

### **NYOMTATÁS**

Miután kiválasztotta a "Print From" opciót, válassza ki azt a rekordot, amelyen a dokumentum jelenleg tartózkodik.

Először válassza ki a rekord szülői fiókját, vezetőjét vagy elérhetőségét. Írja be a rekord nevét a keresési mezőbe.

 Egy rekord kiválasztásakor megjelenik a rekord mellékletei. Válassza ki a nyomtatandó mellékletet.

A nyomtatási oldalon a dokumentum kimenetével kapcsolatos bármely tulajdonság módosítható.

Ha elkészült, egyszerűen érintse meg a "Nyomtatás" gombot, és a dokumentum kinyomtatásra kerül.

# Támogatás

### **ONLINE SÚGÓ ÉS DOKUMENTÁCIÓ**

A Xerox® App Gallery tudásbázis eléréséhez kattintson a hivatkozásra http://www.support.xerox.com/support/xerox-app-gallery/support A Xerox® App Gallery dokumentációjának eléréséhez kattintson a hivatkozásra http://www.support.xerox.com/support/xerox-app-gallery/documentation

#### **TÁMOGATOTT ESZKÖZÖK**

A támogatott Xerox® eszközök listáját kattintson a hivatkozásra https://www.xerox.com/en-us/connectkey/apps

© 2019 Xerox Corporation. Minden jog fenntartva. A Xerox®, a Xerox és a Design®, a ConnectKey®, a VersaLink® és az AltaLink® a Xerox Corporation védjegyei az Egyesült Államokban és / vagy más országokban. A Salesforce® a Salesforce.com védjegye. BR25777

Dokumentum verzió: 1.0 (2019. január).